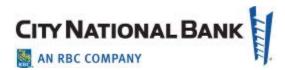

# **E-Deposit User Guide**

For City National Business Suite® And Business Essentials April 2021

The information contained in this document is confidential and only for the intended recipient. It may not be used, published or redistributed without the prior written consent of City National Bank.

City National Bank Member FDIC. City National Bank is a subsidiary of Royal Bank of Canada. © 2021 City National Bank. All Rights Reserved.

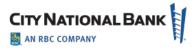

# Contents

| Introduction                          | 4  |
|---------------------------------------|----|
| Logging in to E-Deposit               | 4  |
| Account Setup                         | 5  |
| Create Password                       | 6  |
| Confirm Your Identity                 | 6  |
| Verify Code                           | 7  |
| Personal Information and Security     | 8  |
| Terms and Conditions                  | 9  |
| Personal Information                  | 9  |
| Sign-In Assistance                    | 11 |
| Accessing E-Deposit                   | 11 |
| Driver Download                       | 11 |
| Making Deposits                       | 13 |
| New Deposit                           | 13 |
| Deposit List - Simple Deposits        | 15 |
| Deposit Information Summary           | 17 |
| Scanned Items List                    | 17 |
| Reporting                             | 18 |
| Creating a Report                     | 18 |
| Saving and Viewing a Copy of a Report | 19 |
| Viewing Report Creation Settings      | 19 |
| Research                              | 19 |
| Item Research - (Query)               | 19 |
| User Administration                   | 21 |
| Setting Up a New User                 | 21 |

# CITY NATIONAL BANK

| Enter User Details                                |    |
|---------------------------------------------------|----|
| Assign Services                                   | 23 |
| Service Permissions                               | 24 |
| Creating a Location                               |    |
| Modifying or Deleting a Location                  | 27 |
| Appendix: Sample Reports Available with E-Deposit |    |
| Daily Deposit Summary Report                      |    |
| Deposit Details                                   | 29 |
| Deposit Details By Deposit Number                 |    |
| Deposit Summary                                   | 31 |
| Locations Assigned to User                        |    |
| Users Assigned to Location                        |    |
| Exception Item Export File                        |    |
| Image Export File                                 |    |
| Item Export File                                  |    |
| Pocketing Item List                               |    |
| QuickBooks Receive Payment Export File            |    |
| Remittance Details                                |    |
| Remittance Details By Deposit Number              |    |
| Remittance Summary                                |    |
|                                                   |    |

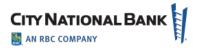

# Introduction

City National Bank's E-Deposit service enables your business to make deposits of checks from almost anywhere you go, whether it is at your office or while you're on the go. Using a specialized scanner on your computer, or nothing more than your mobile device, you scan checks and other items to become images that are electronically deposited to City National Bank for your accounts.

This service reduces or replaces your need to deliver physical deposits via courier or in person at a banking office, and potentially offers you additional time and cost savings.

This User Guide provides instructions for the commonly used activities of E-Deposit. If you have any additional questions, you may contact Client Services on banking days, Monday through Friday, from 5:30 a.m. to 7 p.m. Pacific Time at (800) 599-0020.

## Logging in to E-Deposit

Go to City National Bank website (<u>www.cnb.com</u>) and then click the sign-in link shown below to access the sign-in screen.

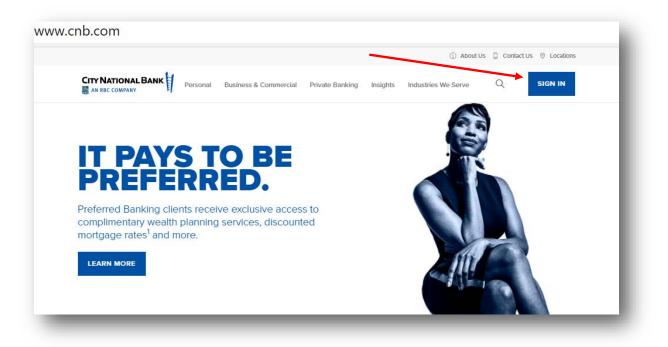

On the sign-in screen shown below, enter your company User ID and Password, and then click Sign In.

• If this is your first login to E-Deposit in City National Online, you will need to set up your credentials on the site, as shown in the following pages starting with <u>Account Setup</u>.

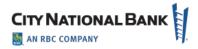

• If this is NOT your first login, you may access E-Deposit with City National Business Suite or Business Essentials as shown below, in <u>Accessing E-Deposit</u>.

|                                                   |                      | Need Help? Personal Banking (800) 887-1290 I Business Banking (800) 599-0020 |
|---------------------------------------------------|----------------------|------------------------------------------------------------------------------|
|                                                   | SIGN IN TO           | City National Online                                                         |
| ACCESS POPULAR<br>ONLINE SERVICES                 | City National Online | User ID                                                                      |
| Treasury Net                                      | Business Suite*      |                                                                              |
| Business Online<br>E Ooposit<br>Wholesale Lockbox | Business Essentials  | Password                                                                     |
| ALL ONLINE SERVICES                               |                      | Remember my User ID                                                          |
| Account Service Manager                           |                      | Remember my over to                                                          |
| ACH Positive Pay                                  |                      |                                                                              |
| ARP Reports                                       |                      | SIGN IN                                                                      |
| Book2Bank                                         |                      |                                                                              |
| Brokerage                                         |                      |                                                                              |
| City National Card Alerts                         |                      | Forgot User ID?                                                              |
| City National Rewards                             |                      | Forget Password?                                                             |
| City National Visa Gift Card                      |                      |                                                                              |
| CityTax                                           |                      | NEW TO PERSONAL ONLINE BANKING?                                              |
| Commercial AP                                     |                      |                                                                              |
| Commercial Card Online                            |                      | ENROLL NOW                                                                   |
| Commercial Prepaid Cards                          |                      |                                                                              |
| Controlled Disbursement                           |                      |                                                                              |
| EASI Link                                         |                      |                                                                              |
| eCityRec                                          |                      |                                                                              |

# **Account Setup**

When signing on to the service for the first time, you will be guided through Account Setup, which will assist you with configuring and verifying your profile.

| Create Password                                                | Confirm Identity                                                                  | > Ve                              | erification         |
|----------------------------------------------------------------|-----------------------------------------------------------------------------------|-----------------------------------|---------------------|
| Create a password                                              |                                                                                   |                                   |                     |
| Enter your new City National Online password below. Be sure to | follow the password requirements to ensure                                        | our password is secure.           |                     |
| Password                                                       | Password guideline                                                                | s:                                |                     |
| Confirm Password                                               | At least 8 charact     Uppercase letter     Lowercase letter     Number (required | required)<br>required)<br>I)      |                     |
| Continue Cancel                                                | • special character:                                                              | (required) only include the follo | wing.,:@#\$%^&"()_+ |
|                                                                |                                                                                   |                                   |                     |

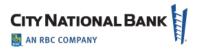

#### **Create Password**

You will be required to create a new password during your initial logon to the system. The guidelines for your new password are shown on the **Create Password** page. As you create your new password, the guidelines will be displayed in green to confirm that your password matches the criteria; otherwise, they will be displayed in red.

| Create Password                                                | Confirm Identity                                                         | Verification                                                    |
|----------------------------------------------------------------|--------------------------------------------------------------------------|-----------------------------------------------------------------|
| Create a password                                              |                                                                          |                                                                 |
| Enter your new City National Online password below. Be sure to | follow the password requirements to ensure your pa                       | ssword is secure.                                               |
| Password                                                       | Password guidelines:                                                     |                                                                 |
| •••••                                                          | ✓ At least 8 characters (reg                                             | uired)                                                          |
| Please enter a password using the guidelines listed.           | ✓ Uppercase letter (require                                              |                                                                 |
| Confirm Password                                               | <ul> <li>Lowercase letter (require</li> <li>Number (required)</li> </ul> | a)                                                              |
|                                                                | × Special characters (requir                                             | red) only include the following: , ! @ # \$ % ^ & * ( ) _ + = - |
|                                                                |                                                                          |                                                                 |
| Continue Cancel                                                |                                                                          |                                                                 |
|                                                                |                                                                          |                                                                 |

# **Confirm Your Identity**

| Create Password                                                                                                    | Confirm Identity                 | Verification                                                                                                    |
|----------------------------------------------------------------------------------------------------|----------------------------------|----------------------------------------------------------------------------------------------------|
| Confirm Identity                                                                                                    |                                  |                                                                                                    |
| To confirm your identity and protect your account information, we'll send you<br>time verification code by email, text*, or voice message. |                                  | you should know                                                                                                    |
| Select how you would like to confirm your identity:<br>Email                                                                               |                                  | ler to protect your account information, we require you to<br>m your identity before accessing City National Online.                                                                                                    |
| am <sup>******</sup> s@cnb.com     am <sup>*******</sup> s@gmail.com                                                                       | curren                           | ontact information displayed on this page is the most<br>nt email address and phone number on file; please choose<br>f the verification methods shown to confirm your identity.                                                                                                    |
| Phone                                                                                                    |                                  | For your security, portions of your contact information asked, and displayed as "***".                                                                                                    |
| Text O Voice Message ***_***-3943  Send Code Cancel                                                                                        | altern<br>proce<br>conta<br>numb | don't receive your verification code, please select an<br>late verification method. If you cannot complete this<br>ss, or the contact information shown is incorrect, please<br>ct your Relationship Manager. You may also call the phone<br>er on the back of your check card or statement for further |
| * Message and data rates may apply.                                                                                                    | assist                           | ance.                                                                                                    |

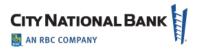

## **Verify Code**

The last step in the Account Setup workflow will prompt you to confirm a verification code sent to your email address or phone. Upon receipt of the email, enter the code provided in the **Verify Code** field and click **Verify** to complete the verification process. If the email was not received in your inbox, you can ask to have the verification code email resent by clicking on the **Select a different verification method** link.

| Create Password                                                                                               | Confirm Identity | Verification                                                                                                    |
|----------------------------------------------------------------------------------------------------|------------------|----------------------------------------------------------------------------------------------------|
| Verification Code                                                                                             |                  |                                                                                                    |
| A verification code has been sent to:<br>***-***-3943                                                         |                  | Why register your device?                                                                                                    |
| Please enter the verification code to confirm your identity.                                                  |                  | When you register your device, City National Bank will<br>automatically recognize it as a device that is authorized to<br>access your account information. You'll be able to sign in quickly<br>without needing to confirm your identity. |
| 300653<br>☑ Register your device (optional)                                                                   |                  | You can register more than one device, but it is not recommended to register public computers or devices.                                                                                                    |
|                                                                                                    |                  |                                                                                                    |
| Verify Cancel                                                                                                 |                  |                                                                                                    |
| Didn't receive a verification code yet? Sometimes it can take a fe<br>Select a different verification method. | ew minutes.      |                                                                                                    |

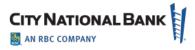

# **Personal Information and Security**

| E-Consent                                                                                                    | Terms & Conditions                                                                                                    | Personal Information                                                                                                    | Security Questions                                                                                                    |
|----------------------------------------------------------------------------------------------------|----------------------------------------------------------------------------------------------------|----------------------------------------------------------------------------------------------------|----------------------------------------------------------------------------------------------------|
| onsent                                                                                                    |                                                                                                    | · · · · ·                                                                                                    |                                                                                                    |
| onsent to Use of Electronic Commun                                                                                              | ications and Electronic Signatures                                                                                                    |                                                                                                    |                                                                                                    |
| need your consent in order to provide y                                                                                         |                                                                                                    | certain information "in writing" – which means yo<br>d. We also need your general consent to use elec<br>nly before you consent.                                                                                                    |                                                                                                    |
| every service we offer that you apply for<br>and/or software applications (including<br>agreement, undertaking, fee schedule, s | r, enroll in, agree to, use, administer or a<br>applications for mobile or hand-held dev<br>itatement, record, document or other ini  | ords "you" and "your" means the person giving co<br>access using the Internet, a website, email, messa,<br>vices), either now or in the future. "Communicatic<br>formation we provide to you or that you sign or s<br>) we offer that you own, apply for, enroll in, agree    | ging services (including text messaging)<br>ons" means each disclosure, notice,<br>ubmit or agree to at our request. "CNB         |
| Your consent                                                                                                    |                                                                                                    |                                                                                                    |                                                                                                    |
| any Communication. The Communicatio<br>imitation, either (1) via e-mail or text me<br>designate in an e-mail, text message or   | ons that we provide to you in electronic f<br>essage, (2) via posting to a website, softw<br>other electronic notice we send to you a | with a CNB Product. We may also use electronic s<br>form may be delivered to you in a variety of ways,<br>ware application, or other electronic location, (3) t<br>it the time the information is available, or (4) as of<br>h you from time to time. We may establish securi | including by way of example and not<br>by your accessing a website that we will<br>therwise described in the <i>City National</i> |
| more of our agreements with you, requi                                                                                          |                                                                                                    | n paper, even if you have authorized electronic de<br>must still provide these notices to us on paper, ur                                                                                                    |                                                                                                    |
| notice to us electronically.                                                                                                    |                                                                                                    |                                                                                                    |                                                                                                    |

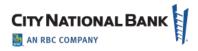

## **Terms and Conditions**

|                                                                                           | Terms & Conditions                                                                                                    | Personal Information                                                                                                    | Security Questions                   |
|-------------------------------------------------------------------------------------------|----------------------------------------------------------------------------------------------------|----------------------------------------------------------------------------------------------------|--------------------------------------|
| erms & Conditions                                                                         |                                                                                                    |                                                                                                    |                                      |
| City National Online Access Agreement 8                                                   | k Disclosure                                                                                                    |                                                                                                    |                                      |
| Effective Date: June _, 2017                                                              |                                                                                                    |                                                                                                    |                                      |
| . Description of Agreement                                                                |                                                                                                    |                                                                                                    |                                      |
| hose accounts and conduct certain transac                                                 | tions as described below, using the CNB O<br>Quicken Service or any other service we n                                                  | ur online access to certain of your accounts with<br>nline Banking Service, the CNS Online Brokerag<br>nay from time to time make available to you (ea  | e Service, the CNB Online Trust and  |
| "You" or "your" mean each person or                                                       | Inc.;<br>their respective affiliates, agents (including                                                                                 | g any third-party service provider) and successo<br>accessible using a Service and any person autho<br>we are closed.                                   |                                      |
| and conditions of the Agreement associated                                                | bed in this Agreement, or authorize others<br>d with such service. If we update, amend or<br>ments and/or other modifications to this A | s to use a Service to conduct transactions on you<br>r otherwise modify this Agreement, we will revis<br>Agreement will become effective when we post t | e the "Effective" date posted at the |
| or other CNB-related website. You agree the<br>of the terms and conditions of the amended | d Agreement. Do not use any of the Service                                                                                              | ng of the updated Agreement means that you a<br>es if you do not accept and agree to be bound b                                                         |                                      |
| or other CNB-related website. You agree the                                               | d Agreement. Do not use any of the Service                                                                                              |                                                                                                    |                                      |

# **Personal Information**

The next step in the first-time account setup process asks you to verify the personal information provided when the profile was created. This includes verifying the time zone and phone number listed. Once all information has been provided, click **Save Changes** to move forward with the process.

- To update the **Time Zone**, please select the appropriate time zone from the drop-down menu.
- To update **Phone Number**, please enter the desired number in the field and indicate phone type from the drop-down menu.
- To add additional phone numbers, click Add Phone Number and fill out details.
- To remove a phone number listed, click the **Remove** link associated with the number to be deleted.

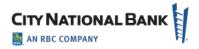

|                               | Consent                               | Terms & Conditions               | Personal Information | Security Questions |
|-------------------------------|---------------------------------------|----------------------------------|----------------------|--------------------|
| <b>Iser ID</b><br>aellis33346 |                                       | Time Zone Pacific Time (US & Can | ada) 🔻               |                    |
| Primary                       | Phone Number                          | Extension                        | Phone Type           |                    |
| ۲                             | 555-555-1234                          | Enter Extension                  | Mobile 1 •           |                    |
| $\bigcirc$                    | Enter Phone Number                    | Enter Extension                  | Select   Remove      |                    |
| + Add Phon                    | e Number                              |                                  |                      |                    |
| Primary                       | Email Address<br>adam.edwards@abc.com |                                  |                      |                    |
| $\bigcirc$                    | Enter Email Address                   | Remove                           |                      |                    |
| + Add Emai                    | l Address                             |                                  |                      |                    |
| Save                          | Cancel                                |                                  |                      |                    |

| E-Consent                                     | Terms & Conditions                        | Personal Information | Security Questions                                                                                     |
|-----------------------------------------------|-------------------------------------------|----------------------|----------------------------------------------------------------------------------------------------|
| curity Questions                              |                                           |                      |                                                                                                    |
| ease select a question and answer from the    | e 3 dropdowns below. These will be used v |                      | 1                                                                                                    |
| Security Question                             |                                           |                      | ecurity Answer Requirements Please select a unique question                                            |
| What is the first foreign country you visited | ?                                         | •                    | Please provide a unique answer to each question<br>Please provide a 3-50 alphanumeric answer: ', - and |
| Answer                                        |                                           |                      | spaces are allowed                                                                                     |
| Answer                                        |                                           |                      |                                                                                                    |
|                                               |                                           |                      |                                                                                                    |
|                                               |                                           |                      |                                                                                                    |
| Security Question                             |                                           |                      |                                                                                                    |
| What was your high school mascot?             |                                           | •                    |                                                                                                    |
| Answer                                        |                                           |                      |                                                                                                    |
| Answer                                        |                                           |                      |                                                                                                    |
|                                               |                                           |                      |                                                                                                    |
| Security Question                             |                                           |                      |                                                                                                    |
| What was your childhood nickname?             |                                           | •                    |                                                                                                    |
| Answer                                        |                                           |                      |                                                                                                    |
| Answer                                        |                                           |                      |                                                                                                    |
|                                               |                                           |                      |                                                                                                    |
|                                               |                                           |                      |                                                                                                    |
| Continue Cancel                               |                                           |                      |                                                                                                    |
|                                               |                                           |                      |                                                                                                    |
|                                               |                                           |                      |                                                                                                    |

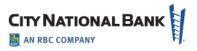

## **Sign-In Assistance**

If you forgot your user ID or password, you can click the **Forgot User ID**? or **Forgot Password**? support links on the Logon page, where you will be asked to provide information to get assistance with retrieving your user ID or with getting a new temporary password.

You can also contact your administrator to assist you with resetting your password.

# **Accessing E-Deposit**

**Business Suite** users: To access E-Deposit, click on Receivables then E-Deposit to begin the single sign-on process.

| CITY NATIONAL BANK     |                       | 🛔 My Profile 🛛 Sign Out                |
|------------------------|-----------------------|----------------------------------------|
| Dashboard   Payments 👻 | Receivables - Admin - | ? 📞 🖂 🏾                                |
|                        | E-Deposit             | Last Signed in: 3/19/2021 9:46:09 A.M. |

**Business Essential** users: To access E-Deposit, click on Deposit Services then E-Deposit to begin the single sign-on process.

| A My Profile Sign Out                  |
|----------------------------------------|
| ? 📞 🖂 🗖                                |
| Last Signed in: 4/12/2021 9:28:52 P.M. |
|                                        |

# **Driver Download**

Your desktop scanner requires a small program called a driver to be installed on your computer. The first time you use E-Deposit, you will need to install the driver software for the specific scanner you use.

Look for the driver link (circled in red on screenshot below). It is in the bottom right under Messages where you can click it to display the drivers supported. Click on the scanner you are using, and follow the instructions to download the driver.

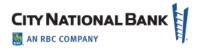

|                                                         | Hide Tips Logoff                                                                                                    |
|---------------------------------------------------------|----------------------------------------------------------------------------------------------------|
| Home Administration Deposits Reports Research           | Logged in se jsmith<br>User Role: Customer Annin User Service Annin, Ancore                                                                              |
| Nelcome ACME<br>Your password was successfully changed. |                                                                                                    |
|                                                         | Welcome to<br>City National E-Deposit <sup>~</sup>                                                                                                    |
|                                                         | Manage Locations                                                                                                    |
|                                                         | Manage Passwords                                                                                                    |
| User Alerts                                             |                                                                                                    |
| Messages                                                |                                                                                                    |
|                                                         | Copyright © 2015 City National Bank All Flights Reserved.   version 3.9.1.2115 (8973) Phasy Bitlement   Terms & Conditions Click here for scanner driver |
|                                                         |                                                                                                    |

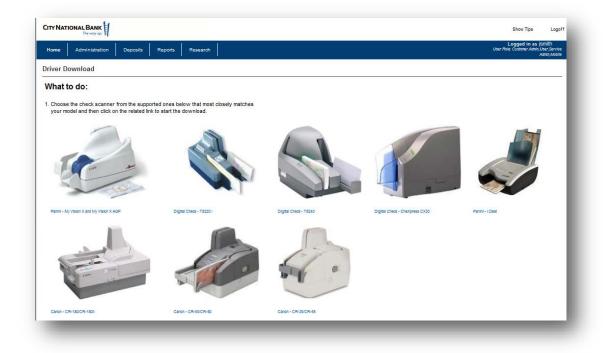

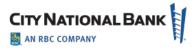

Click on the scanner you are using and follow the steps. Administrative rights are required to download drivers.

# **Making Deposits**

#### **New Deposit**

1. Click the **Create New Deposit** button on the home page to start a new deposit. The following New Deposit page allows you to start a new deposit.

| LITY NATIO          | ONAL BANK                     |                       |      |
|---------------------|-------------------------------|-----------------------|------|
| Home                | Administration                | Deposits Reports Rese | arch |
| New De<br>(Customer | posit<br>r: Acme Small Busine | 88                    |      |
| Location:*          |                               | 1 - Acme Small Bus 🗸  |      |
| Account n           | umber:*                       | 990999019             | ~    |
| Routing tr          | ansit number:                 | 122016066             |      |
| Deposit ty          | pe:*                          | Simple                |      |
| Clearing c          | hannel:*                      | Image                 |      |
| Company             | name:                         | $\checkmark$          |      |
| Optional fi         | ield 1:                       |                       |      |
| Optional fi         | ield 2:                       |                       |      |
| Optional fi         | ield 3:                       |                       |      |
|                     | amount (\$):*                 |                       |      |

- 2. Enter the appropriate data in all required fields, which are marked with an asterisk (\*) and are explained in the table on the following page.
- 3. If your company has multiple locations and/or multiple accounts per location select the location and account your deposit is for.
- 4. Enter the value of the deposit and click Start Capture
- 5. After scanning is completed, review the Deposit Item List to confirm that no issues need to be resolved and the deposit is in balance with your Declared Amount.

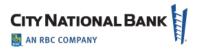

| CITY NATIONAL                    | BANK<br>The way up!                           |                          |                                                   |                                        | Help Hide Tos                           | Reset Challenge Questions Logoff                                      |
|----------------------------------|-----------------------------------------------|--------------------------|---------------------------------------------------|----------------------------------------|-----------------------------------------|-----------------------------------------------------------------------|
| tome : Administratio             | n Deposits Reports                            | Research                 |                                                   |                                        | User Role: Customer Ade                 | in Customer CSR Customer Financial Offic                              |
| eposit Item List<br>(Customer: 1 | - 000009<br>corporated, Location: 124 Beverly | Hila)                    |                                                   |                                        |                                         |                                                                       |
| posit Information (0)            | en-Processing)                                |                          |                                                   |                                        |                                         |                                                                       |
| Declared amount (\$):            | 125.24 Save                                   |                          | Current and                                       | sunt (\$): 4,238,40                    | Balancing differ                        | rence (\$): (4,113.16)                                                |
| anned Items (2)                  |                                               |                          |                                                   |                                        | Assign Deposit Edi                      | t Deposit Delete Deposit                                              |
| Errors %                         | Tasks                                         | Barn Type                | Post Amount (\$) %                                | 🛆 Sequence S                           | Account 9                               | Routing Transit 9                                                     |
|                                  | 8                                             | Virtual Credit Item      | 125.24                                            |                                        | 000258741                               | 122016066                                                             |
| 4                                | 37 34                                         | Business Check           | 0.00                                              | 3                                      | 71939                                   | 3222                                                                  |
| verificus 1 Neit> A              | 5 10 20 50                                    |                          |                                                   |                                        |                                         | Showing 1-2 of                                                        |
| Complete Add Ite                 | na .                                          | Copyright & 2018 City II | atural Bark, Az Rigtis Pasarvad, Egual Housing La | edar: CNR Marthac FC(C. ) surgice 3.17 | 1.35 (Bit2) Privacy Statement   Terms 8 | Return to Deposit List<br>& Conditions   Click here for scanner drive |

- 6. Correct any problems with deposited items which will have a warning icon ( $\triangle$ ).
- 7. The error page will display the reason for the error in the top and a red box around the field requiring attention.

| 1        | C Enterprises<br>853 Walnut Grove Ave<br>Itadena, CA 90001 |                           | City National Bank<br>122016066 |                   | 2978                                                                                                    | 1               |  |
|----------|------------------------------------------------------------|---------------------------|---------------------------------|-------------------|----------------------------------------------------------------------------------------------------|-----------------|--|
| Memo:    | e Hundred Twenty five and 24/10                            | 00                        | DA                              | те                | AMOUNT                                                                                                    | it on Back      |  |
| PAY      |                                                            |                           | Oct 12, 2016                    | 5 <b>\$</b>       | 125.24                                                                                                    |                 |  |
| TO THE   | Acme Ccompany<br>123 Main Street<br>Anywhere USA           |                           |                                 | VOID AFTER 90 DAY | 15                                                                                                    | stures includes |  |
|          |                                                            |                           | Jona                            | than Smi          | State of the second second second second second second second second second second second second second second | Security Fee    |  |
|          | "87 P5 00"                                                 | : 122016066 .:            | 1234566789                      |                   |                                                                                                    |                 |  |
| 978      | 122016066                                                  | 1234566789                |                                 | 0.00              |                                                                                                    |                 |  |
| al       | Routing Transit                                            | Account                   | T/C                             | Amount (\$)       | Aux on u                                                                                                    | 5               |  |
| m Option | c .                                                        |                           |                                 |                   |                                                                                                    |                 |  |
| Select   |                                                            | Hotlist Rule (affects all | Th >                            |                   |                                                                                                    |                 |  |

- 8. Correct the item and select Save or Next Error. At the last error you will be taken back to the Deposit List to balance and transmit the deposit.
- 9. From here you can add additional items or finish the deposit process.
- 10. If the deposit is in balance:
  - The declared amount agrees with the current amount

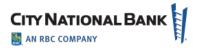

• The Balancing Difference is "0" (zero) and in green font. To transmit the deposit, click Complete.

A Message from Webpage box appears: Click OK to confirm the deposit

#### **Deposit List - Simple Deposits**

You can review your company's deposits using the Deposit List screen.

Click the Deposits tab to show the locations for your company, if your company has more than one deposit location. Click the link for the location desired to review recent deposits.

| ome Administratio          | on Deposits Reports               | Research                         |                              |                        | User Role: Customer Admin, Custome | Logged in as Charles Willia<br>r CSR, Customer Financial Offic |
|----------------------------|-----------------------------------|----------------------------------|------------------------------|------------------------|------------------------------------|----------------------------------------------------------------|
| posit Item List -          | - 000010                          |                                  |                              |                        |                                    |                                                                |
| •                          | corporated, Location: 124 Beverly | Hills)                           |                              |                        |                                    |                                                                |
| anges to item 2 has        | in been exceed                    |                                  |                              |                        |                                    |                                                                |
| nanges to item 3 hav       |                                   |                                  |                              |                        |                                    |                                                                |
| osit Information (Op       |                                   |                                  | Currer                       | nt amount (\$): 125.24 | Balancing difference               | (\$): 0.00                                                     |
|                            |                                   | •                                |                              |                        | Assign Deposit Edit Deposit        | Delete Deposit                                                 |
|                            |                                   |                                  |                              |                        |                                    |                                                                |
| nned Items (2)             |                                   |                                  |                              |                        |                                    |                                                                |
| nned Items (2)<br>Errors 🥄 | Tasks                             | Item Type                        | Post Amount (\$) 🔍           | 🛆 Sequence 🥄           | Account %                          | Routing Transit 9                                              |
|                            | Tasks                             | Item Type<br>Virtual Credit Item | Post Amount (\$) %<br>125.24 | 🛆 Sequence 🤦           | Account %<br>123456789             |                                                                |
|                            |                                   |                                  |                              | △ Sequence ९<br>3      |                                    | Routing Transit 9<br>122016066<br>122016066                    |
| Errors 🥄                   | E.                                | Virtual Credit Item              | 125.24                       |                        | 123456789                          | 122016066                                                      |

The Deposit List page displays general deposit information, as well as specific information about each item in the deposit for that location. Click the task button to review or edit a deposit. This will bring up a Deposit Item List as shown in the following page.

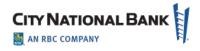

| lome         | Administration                   | Deposits Reports  | Research         |        |            |                           |                    | User Role: Custor |                   | n as ismith<br>ervice.aomin,moo |
|--------------|----------------------------------|-------------------|------------------|--------|------------|---------------------------|--------------------|-------------------|-------------------|---------------------------------|
| eposit Li    | <b>st</b><br>ACME, Location ACME |                   |                  |        |            |                           |                    |                   |                   |                                 |
| t of Deposi  |                                  | •                 |                  |        |            |                           |                    |                   |                   |                                 |
| Select       | Tasks                            | 🗢 Create Date ۹   | Deposit Number 🔍 | Туре 🔍 | Location Q | Account 9                 | Assigned User ID 9 | Amount (\$) 🥄     | Number of Items 9 | state 🔍                         |
|              | B. 🖻                             | 10/30/15 11:28 AM | 000042           | Image  | placer     | ******8004 - bank account | ACME               | 80.16             | 10                | Received                        |
|              | B. 🖻                             | 10/30/15 11:23 AM | 000041           | Image  | placer     | ******8004 - bank account | ACME               | 211.78            | 33                | Received                        |
|              | r, ez                            | 10/30/15 11:18 AM | 000040           | Image  | placer     | *****8004 - bank account  | ACME               | 715.92            | 39                | Received                        |
|              | B. 🖻                             | 10/30/15 11:14 AM | 000039           | Image  | placer     | *****8004 - bank account  | ACME               | 660.59            | 32                | Received                        |
|              | R. 💕                             | 10/30/15 11:10 AM | 000038           | Image  | placer     | ******8004 - bank account | ACME               | 1,442.84          | 72                | Received                        |
|              | B. 🗗                             | 10/30/15 11:07 AM | 000037           | Image  | placer     | *****8004 - bank account  | ACME               | 24,970.91         | 37                | Received                        |
|              | B, 27                            | 10/30/15 11:01 AM | 000036           | Image  | placer     | ******8004 - bank account | ACME               | 458.34            | 77                | Received                        |
|              | B, 🛃                             | 10/30/15 10:40 AM | 000035           | Image  | placer     | ******8004 - bank account | ACME               | 41,723.74         | 186               | Received                        |
|              | B, 💕                             | 10/30/15 10:39 AM | 000034           | Image  | placer     | ******8004 - bank account | ACME               | 312.50            | 2                 | Received                        |
|              | 2. 🖻                             | 10/30/15 10:37 AM | 000033           | Image  | placer     | *****8004 - bank account  | ACME               | 2,820.09          | 23                | Received                        |
| Previous 1 2 | Next > All 5 10 20 50            |                   |                  |        |            |                           |                    |                   | Sh                | wing: 1 - 10 of 17              |

From the Deposit List page, you can monitor deposit information as you capture items. Modifications can be made while in Open Status but not after Received Status. Selecting a deposit from the deposit list will display the details of the deposit.

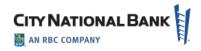

| me Administration                                  | Deposits Reports R  |                            |              | User                       | Logged in as jsmith<br>Role: Customer Admin, User, Service<br>Admin, Mobile |
|----------------------------------------------------|---------------------|----------------------------|--------------|----------------------------|-----------------------------------------------------------------------------|
| Dosit Item List - 00004<br>Ustomer ACME Location A |                     |                            |              |                            |                                                                             |
| sit Information (Received)                         | <u>L</u>            |                            |              | 7                          |                                                                             |
| clared amount (\$): 80.16                          | K                   | Current amount (\$): 80.16 |              | Balancing difference (\$): | 0.00                                                                        |
| ned Items (10)<br>Errors 🥄 Tasks                   | Item Type           | Post Amount (\$) 🥄         | △ Sequence ۹ | Account S                  | Routing Transit Q                                                           |
| 2                                                  | Virtual Credit-Item | 8                          |              | 013638004                  | 122016066                                                                   |
| 2                                                  | Business Check      | Scanne                     | d 1          | 2656087695                 | 122105278                                                                   |
| 2                                                  | Business Check      | Scarifie                   | 2            | 153602100858               | 123000220                                                                   |
| 20                                                 | Business Check      | Item                       | 3            | 726967763                  | 022300173                                                                   |
| 2                                                  | Business Check      | itoini                     | 4            | 14537-20811                | 122000661                                                                   |
| <b>1</b>                                           | Business Check      | 1 List                     | 5            | 138114409126               | 125000024                                                                   |
| 2                                                  | Business Check      |                            | 6            | 3910932783                 | 121042882                                                                   |
| 20                                                 | Business Check      | 8.77                       | 7            | 4121323950                 | 121000248                                                                   |
| 20                                                 | Business Check      | 6.15                       | 8            | 6718664029                 | 113010547                                                                   |
| 2                                                  | Business Check      | 7.35                       | 9            | 018005820758               | 101100045                                                                   |
| vious 1 Next > All 5 10 20 50                      |                     |                            |              |                            | Showing: 1 - 10 of 10                                                       |
| port View                                          |                     |                            |              |                            | Return to Deposit List                                                      |

The Deposit Item List displays details about your current deposit (or previous deposits) shown on the Deposit List screen. It displays information in two main areas of the page, **Deposit Information** summary and the **Scanned Items** list.

Note To obtain a formatted report of the deposit, click Report View.

# **Deposit Information Summary**

The **Deposit Information** summary shows the current processing status and balancing information for the deposit. Depending on how your system is configured, balancing information will be displayed in one of two ways.

If the deposit uses a declared amount, the summary information will include the following fields:

#### **Scanned Items List**

The **Scanned Items** list displays a record for each item that is part of the deposit and has been captured from the scanner.

The Deposit Item List may include the following fields:

April 2021 – E-Deposit User Guide – Business Suite

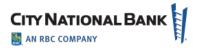

# Reporting

The **Reporting** page allows you to generate reports detailing your E-Deposit processing activities and results. The reports available to you will depend upon your assigned user permissions and on which reports have been configured for your use.

Report data comes from the capture database. This data is available for a specific length of time set by system parameters; older data is purged (deleted) and is not available for reporting.

## **Creating a Report**

1. Select the report you want to create from the **Report Selection** drop-down menu.

| ome Administration               | Deposits Reports Research     |                                        |                  | Logged in as jSmith<br>User Role: Customer Admin, User, Service<br>Admin, Mobile |
|----------------------------------|-------------------------------|----------------------------------------|------------------|----------------------------------------------------------------------------------|
| porting                          |                               |                                        |                  |                                                                                  |
| port.*                           | Deposit Details               | Provides a detail report for deposits. | R                |                                                                                  |
| rpe:*                            | DOCX 🗸                        |                                        |                  |                                                                                  |
| ate range type:*                 | Create Date 🗸 🗸               |                                        |                  |                                                                                  |
| tart date:*                      | 01 October V 201              | 5 12:00 AM 🗸                           | Pepert Sala      | otion                                                                            |
| nd date:*                        | 10 November V 201             | 5 11:59 PM 🗸                           | Report Sele      |                                                                                  |
| ocation:                         | <all></all>                   |                                        | Drop-Down        | Menu                                                                             |
| ser ID:                          |                               |                                        |                  |                                                                                  |
| leposit status:                  | <ali></ali>                   |                                        |                  |                                                                                  |
| nages:                           | No Images 🗸 🗸                 |                                        |                  |                                                                                  |
| Capture source:                  | All Sources 🗸                 |                                        | omple Depart     |                                                                                  |
| Sample:                          | Principal Provide Constraints | 3                                      | ample Report     |                                                                                  |
|                                  |                               | Т                                      | humbnail Image   |                                                                                  |
|                                  | <u> </u>                      | •                                      | inamental intage |                                                                                  |
|                                  |                               |                                        |                  |                                                                                  |
| Create Report                    | Clear                         |                                        |                  |                                                                                  |
| eport Instances                  |                               |                                        |                  |                                                                                  |
| Tasks                            | Description                   | Execution Date                         | Elapsed Time     | State                                                                            |
| E 😰 🖹                            | Deposit Details               | 11/10/15 04:43 PM                      | 10.265           | Completed                                                                        |
| Previous 1 Next > All 5 10 20 50 |                               |                                        |                  | Showing: 1 - 1 o                                                                 |

Once you make your selection, the drop-down menus of available report filters update to reflect the selections you can make to customize that report's contents. Depending on your report selection, you may be able to refine your report content using applicable filters.

**Note:** If you are unsure that the selected report is the report you want to create, click the **Sample** thumbnail report image to see an example of what the report typically contains.

- 2. From the **Type** drop-down menu, select the report type you want to create.
- 3. When you have finished selecting your report filters, click the Create Report button.

The report will appear in the Report Instances list at the bottom of the Reporting page. Once the report is completed you can view or delete the report.

Note: Reports may be generated immediately or may be scheduled to be generated at a later time.

## Saving and Viewing a Copy of a Report

1. In the Report Instances list at the bottom of the page, click the Edit () icon for the report you want to save and view. A File Download dialog displays.

**Note**: If your system is configured to allow PDF reports to be viewed within a browser window instead of having to save reports for viewing outside of the application, click the Edit ( $\mathbb{P}$ ) icon for the report and view it directly within a separate browser window.

| Create Report | Clear           |                   |              |           |
|---------------|-----------------|-------------------|--------------|-----------|
| Instances     |                 |                   |              |           |
| Tasks         | Description     | Execution Date    | Elapsed Time | State     |
| E 😰 🛤         | Deposit Details | 11/10/15 04:43 PM | 10.265       | Completed |

2. Click the **Save** button to save the report to a location in your computer for later access. Once saved, open the file to view the generated report.

#### **Viewing Report Creation Settings**

- 1. Click the Report Parameters (129) icon of the report for which you wish to view creation settings.
- 2. Review the report parameters pop-up display. To print the summary information, click the **Print** button.
- 3. When you have finished reviewing the report parameters, click the **Close** button to return to the Reporting page.

## Research

#### Item Research - (Query)

The Item Research (Query) page allows you to locate Capture database items that match search criteria, including:

- Deposit type (check, payment coupon, credit item)
- Deposit date
- Exact item amount (or range of amounts)

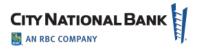

• Deposit location.

The page presents multiple drop-down menus of search filter criteria. While some of the criteria, like dates, have a very wide range, you must remember that you can only find items that are currently stored in the Capture database. (**Note**: Capture items and their images do not remain in the Capture database indefinitely as they must be deleted to make room for new work.)

To research an item:

- 1. Select your search criteria filters from the drop-down menus, noting the following:
  - a) Many of the filters, once selected, require additional input or selections. For example, after choosing the Location filter in the following example, a new drop-down menu appears in the Values field, allowing you to select a specific processing location from that menu. Similarly, selecting the Deposit Date filter, adds a series of date range drop-down menus in the Values field, allowing you to select the processing date range for your research query.
  - b) You can select up to five filters (sort criteria) to limit your search.
  - c) To clear all selected filters, click the **Clear** button.
  - d) To include rejected items in your query, ensure the Include rejected items check box is selected. Rejected items in your query results will be identified by special character formatting (by default, bold red italics), and with Rejected displayed in the State column. Also, if your system is configured to use one, a Reject watermark will be displayed on the reject items.
- 2. Once you have selected your filters and entered any required values for those filters, click the **Search** button.

The items stored in the Capture database matching your search query will display.

Note: There is a default limit of 100 items, so your query may not return all results.

- 3. Review your research results or refine your search query further, noting the following:
  - a) To refine your search query, select additional (or different) search criteria and values, then click the **Search** button again.
  - b) To see the front image for a specific item, click the item in the results list.
  - c) To see the deposit associated with a specific item, click the view icon ( $\blacksquare$ ).
- 4. Save the results of your query as follows:
  - a) To save the results, click the **Select All** button or select specific items from the results, then click the **Add to Stored Results** button.
  - b) To access saved research results, click the Go to Stored Results list.
- 5. To generate a report on your research results, select one of the following output types for your report from the **Report Type** drop-down menu:

**Note**: Depending on your selected query and on the output format you select, not all data may be included in certain generated reports (for example, unless you have limited your selection to a specific customer, custom field data will not appear in generated CSV- or XLS-formatted reports).

- CSV Comma separated value data. A text output file best suited for importing reporting information into another program or system.
- DOCX Microsoft Word Open XML Document. Best suited for generating reports that can be edited or included in another document.
- PDF Portable Document Format. Best suited for generating reports that will be viewed on a computer screen or sent to other people for viewing. These files are not suitable for editing.
- RTF Rich Text Format. Best suited for generating reports that can be edited or included in another document. Most document editors can open or import this format.
- XLS Microsoft Excel Spreadsheet. An export format, used by Microsoft Excel and Open Office, that once imported, can be further sorted, refined, or combined.
- 6. If you wish to include images in the report, select the image type from the **Images** drop-down menu.

**Note:** Limit including images except in smaller reports as they could slow down the system and increase the report page count significantly.

- 7. Click the Create Report button.
- 8. To delete the current research results, click the **Clear List** button.

# **User Administration**

# Setting Up a New User

Creating a new user with entitlements is managed through a workflow involving both the Business Online Portal (BOP) and E-Deposit:

- 1. Enter basic user details for the profile and settings information.
- 2. Assign the E-Deposit service to the user. You can also grant the user access to perform certain administrative permissions.
- 3. Grant the user functional permissions to the services, which is managed in a multistep process:
  - Set permissions to identify which permissions to grant to the user. This may include locations, reports and administrative permissions.
- 4. Perform a final review to confirm that the profile setup is correct.

Click the appropriate number to advance to the next step in the process.

To create a new user:

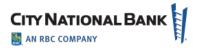

- 1. Select **Users** from the Admin menu.
- 2. On the Manage Users page, click Create User.
- 3. The Create User page will be displayed.

| Vire Cut Co Inc                       |                            |                     | Active Value Last Activity: 0 days ago |
|---------------------------------------|----------------------------|---------------------|----------------------------------------|
| Enter User Details                    | Assign Services            | Service Permissions | Review                                 |
| Jser ID                               |                            |                     |                                        |
| Enter User ID                         |                            |                     |                                        |
| refix (Optional) First Name           | Middle Nar                 | ne (Optional)       | ame                                    |
| Select   Enter First                  | Name Enter Mid             | dle Name Enter      | Last Name                              |
| unctional Title (Optional)            | Time Zone                  |                     |                                        |
| Select •                              | Pacific Time (US & Canada) |                     |                                        |
| ddress                                |                            |                     |                                        |
|                                       | •                          |                     |                                        |
| rimary Phone Number                   | Extension                  | Phone Type          |                                        |
| Enter Phone Number                    | Enter Extension            | Select •            |                                        |
| Add Phone Number                      |                            |                     |                                        |
| mail Address                          |                            |                     |                                        |
| Enter Email Address                   |                            |                     |                                        |
| Add Email Address                     |                            |                     |                                        |
| Add Email Address                     |                            |                     |                                        |
| Settings                              |                            |                     |                                        |
| _                                     |                            |                     |                                        |
| Restrict Mobile Access                |                            | Company Settings    |                                        |
| Restrict Access Hours                 |                            | Access Hours        |                                        |
| Restrict User from Linking this Profi | le                         | 24/7                |                                        |
| Restrict User from Sending Message    | es Directly to the Bank    | N/A                 |                                        |
|                                       |                            |                     |                                        |
|                                       |                            |                     |                                        |

#### **Enter User Details**

The **Enter User Details** section will be the first step in the workflow and allows you to add basic information about the user.

- In the User ID section, you can create a unique user ID that will be specific to the user. Please use only letters and numbers. User ID should be minimum three characters and maximum 20 characters long. Note: If you do not enter a User ID, the system will automatically create a unique one for you.
- 2. Enter the user's first name and last name in the First Name and Last Name fields.

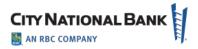

- 3. Enter the user's phone number and phone type in the **Phone Number** and **Phone Type** fields. To add additional phone numbers, click **Add Phone Number**.
- 4. Enter the user's email address in the **Email Address** field. To add an additional email address, click **Add Email Address**.
- 5. (optional) Select a prefix for the user in the **Prefix** field.
- 6. (optional) Enter the user's middle name in the **Middle Name** field.
- 7. (optional) Select a time zone for the user in the **Time Zone** field.
- 8. (optional) Select a Functional Title for the user in the **Functional Title** field.
- 9. In the Settings section, you have the ability to set up some restrictions for the user's profile:
  - Restrict Access Hours, which provides day of the week and hours of the day settings for limiting a user's access hours to the days/times they should be accessing the system.
  - Restrict User from Sending Messages Directly to the Bank, which will prevent the user from sending messages to the Bank Support team, but allow the user to still receive important messages from the bank.
  - Note: Client Admins always have access to all messages sent to or from anyone in the Company.

10. Click **Continue** to proceed to the next step in the workflow to **Assign Services**.

# **Assign Services**

The Assign Services screen will allow you to grant the user permissions to services the company has subscribed to.

- 1. Check the box to the services you wish to grant the user access to.
- If you would like to provide the user with administrative permissions, click Manage Administrative Permissions. Check the box for the permissions you want to assign to the service. If you want to assign all permissions, check the Select All box.
- 3. Click **Save** to return to the previous screen.

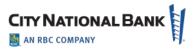

| Manage Administrative Permissions |
|-----------------------------------|
| Maxwell Smart<br>User ID: AGENT86 |
| Select All                        |
| View Users                        |
| Add Users                         |
| Edit Users                        |
| ✓ Lock/Unlock Users               |
| Reset Users Password              |
| Deactivate/Reactivate Users       |
| Archive Users                     |
|                                   |
| Save Cancel                       |
|                                   |

4. Click Next to move to the next step in the workflow to assign Service Permissions.

**Special Note**: Archive Users is an option for moving a deactivated user to be purged overnight. Otherwise, a Deactivated User will remain in the system for 90 days and then be automatically purged.

#### **Service Permissions**

In the Service Permissions screen, you will be notified to continue the user setup in the E-Deposit service.

- 1. Click Continue, then Submit.
- 2. Login to E-Deposit by clicking Deposit Services or Receivables and selecting E-Deposit.
- 3. Click the Administration tab then search for the user.

| CITY NATIONAL BANK | H   |
|--------------------|-----|
|                    | FJ. |

|                      | it services +   Payin          | ents and Transfers 🝷                | Deposit Services - Fraud C        | ontrol - Admin -        | 🔹 🖓 🍾 🖂                       |
|----------------------|--------------------------------|-------------------------------------|-----------------------------------|-------------------------|-------------------------------|
| _                    | •.                             |                                     |                                   | Last signed             | l in: March 08, 2019 1:52 PM. |
| Deposi               | it                             |                                     |                                   |                         |                               |
|                      |                                |                                     |                                   |                         |                               |
|                      |                                |                                     |                                   |                         |                               |
| iome Administ        | tration Link Users Deposit     | ts Reports Research                 |                                   |                         |                               |
|                      |                                |                                     |                                   |                         |                               |
| union or a           | Lisor Search                   |                                     |                                   |                         |                               |
| lustomers            | User Search<br>(Customer: HAMN | MER & NAILS MUSIC)                  |                                   |                         |                               |
| ustomers<br>Details  | (Customer: HAMN                |                                     |                                   |                         |                               |
|                      |                                | MER & NAILS MUSIC)                  | n Shaw All                        |                         |                               |
| Details              | (Customer: HAMN                |                                     | h Show All                        |                         |                               |
| Details<br>Locations | (Customer: HAMN                |                                     | Show All                          | Firet Name G            | Looked                        |
| Details<br>Locations | (Customer: HAMN                | Search                              |                                   | First Name G.<br>Pliers | Looked<br>No                  |
| Details<br>Locations | (Customer: HAMN<br>User ID V   | User ID Q                           | 🛆 Last Name 🥄                     |                         |                               |
| Details<br>Locations | (Customer: HAMN<br>User ID V)  | User ID %<br>pliers                 | △ Last Name ९<br>Padila           | Pliers                  | No                            |
| Details<br>Locations | (Customer: HAMN<br>User ID V)  | Uter ID %,<br>pliers<br>screwdriver | △ Last Name ९<br>Padila<br>Padila | Pliers<br>Screwdriver   | No                            |

- 4. To complete the setup:
  - a) Click Edit Roles and Limits to update the user's available roles
  - b) Click Edit Locations to assign locations to the user.
  - c) Optionally, you can click Edit Report Access to modify which reports are available to the user or Edit Account Exclusions to remove accounts from a location for this user only.

| CITY NATIONAL BANK          | H   |
|-----------------------------|-----|
| Section 2015 AN RBC COMPANY | ĒJ. |

| ome Account     | Services -                       | Payments and Transfers 👻  | Deposit Se          | rvices <del>-</del> | Fraud Control    | - Admin -          | •                 | └ ⊠                       |
|-----------------|----------------------------------|---------------------------|---------------------|---------------------|------------------|--------------------|-------------------|---------------------------|
|                 |                                  |                           |                     |                     |                  | Last signed        | l in: March 08, 2 | 019 1:52 PM               |
| E-Deposi        | t                                |                           |                     |                     |                  |                    |                   |                           |
|                 |                                  |                           |                     |                     |                  |                    |                   |                           |
| $\frown$        |                                  |                           |                     |                     |                  |                    |                   |                           |
| Home Administra | tion Link Users                  | Deposits Reports Research |                     |                     |                  |                    |                   |                           |
| Customers       | User Details                     |                           |                     |                     |                  |                    |                   |                           |
| Details         | (Customer:                       | HAMMER & NAILS MUSIC)     |                     |                     |                  |                    |                   |                           |
| Locations       | User Information                 |                           |                     |                     |                  |                    |                   |                           |
|                 | User ID:                         |                           | screwdriver E       |                     |                  |                    | ton               | y.padilla@cnb.com         |
| Users           | First name:<br>Security question | n-                        | Screwdriver L       |                     | curity question: |                    |                   | Padilla<br>I am Test User |
| Details         | Phone number:                    | -                         | 323-304-1225        |                     | unity quotion.   |                    |                   | Pacific                   |
|                 | Region:                          |                           | California          |                     |                  |                    |                   | Edit User                 |
|                 | Assigned Roles:                  |                           |                     | Assigned I          | Locations:       | Assigned Reports:  | Excluded Accounts |                           |
|                 | User                             |                           |                     | Workbench           | h                | ] [                |                   |                           |
|                 |                                  |                           |                     |                     |                  |                    |                   |                           |
|                 |                                  |                           |                     |                     |                  |                    |                   |                           |
|                 | Single Deposit ar                | nd Item Limite:           |                     |                     | Edit Locations   | Edit Report Access | Edit A            | count Exclusions          |
|                 | Capture Sources:                 | Generic 🗸                 |                     |                     |                  |                    | 6                 |                           |
|                 | Туре                             |                           | Generio             | [                   |                  |                    | -                 |                           |
|                 | Deposit amount                   |                           | 1,000,000.00        |                     |                  |                    |                   |                           |
|                 | Item amount (\$)                 |                           | 1,000,000.00        | -                   |                  |                    |                   |                           |
|                 | Approved Item a                  | mount (\$)                | -                   |                     |                  |                    |                   |                           |
|                 | Item count<br>Multi-Deposit Lim  | 1Ho-                      | 100                 | J                   |                  |                    |                   |                           |
|                 | Туре                             | 1118.                     | Limit               |                     |                  |                    |                   |                           |
|                 | Daily amount (\$)                |                           |                     |                     |                  |                    |                   |                           |
|                 | Daily count                      |                           | 500                 |                     |                  |                    |                   |                           |
|                 | Weekly amount                    | (\$)                      | -                   |                     |                  |                    |                   |                           |
|                 | Weekly count                     |                           | 3,500               |                     |                  |                    |                   |                           |
|                 | Monthly amount                   | (\$)                      |                     |                     |                  |                    |                   |                           |
|                 | Monthly count                    |                           | 14,000              |                     |                  |                    |                   |                           |
|                 |                                  | Ed                        | it Roles and Limits | í i                 |                  |                    |                   |                           |
|                 |                                  |                           |                     |                     |                  |                    |                   |                           |

# **Creating a Location**

- 1. Click the Administration tab, then select Locations.
- 2. To create a new Location, click Create New Location.

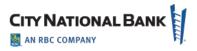

| me   Account Services +                                                          | Payments and Trans    | fers <del>+</del>   D | eposit Services • | Fraud Control | +   Admin + | ?                  | <b>└</b> ⊠⁰  |
|----------------------------------------------------------------------------------|-----------------------|-----------------------|-------------------|---------------|-------------|--------------------|--------------|
| Deposit                                                                          |                       |                       |                   |               | Last sign   | ed in: March 08, 2 | 019 1:52 PM. |
|                                                                                  |                       |                       |                   |               |             |                    |              |
| Home Administration Link Users                                                   | Deposits Reports Rese | sarch                 |                   |               |             |                    |              |
| Newleastien                                                                      |                       |                       |                   |               |             |                    |              |
| New Location<br>(Customer: HAMMER & NA                                           | ILS MUSIC)            |                       |                   |               |             |                    |              |
|                                                                                  | ILS MUSIC)            |                       |                   |               |             |                    |              |
| (Customer: HAMMER & NA                                                           | ILS MUSIC)            |                       | ]                 |               |             |                    |              |
| (Customer: HAMMER & NA                                                           | ILS MUSIC)            |                       |                   |               |             |                    |              |
| (Customer: HAMMER & NA<br>Location:*<br>Location number:*<br>Available Accounts: | l<br>Selecte          | nte:*                 |                   |               |             |                    |              |
| (Customer: HAMMER & NA                                                           | Selecte               | nts:*<br>Mov          | e Up              |               |             |                    |              |

- 3. Enter the Location name, Location number and select the accounts to include in the location from the list on the left. You can select an account and click the Add>> button, or hold click the Ctrl key while clicking multiple accounts and then click the Add>> button to add all the accounts.
- 4. Locations must be assigned to users so that the users can perform actions on behalf of those locations.

#### Modifying or Deleting a Location

- 1. Click the Administration tab, then select Locations
- 2. Enter a Location name and Search or click Show All to view Locations.
  - a. To modify a Location

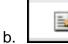

- Click the icon with the pencil to edit on the row with the Location that you wish to update
- c. Update the location name, number or accounts and click Save.
- 3. To delete a Location, Click the icon with the red x on the row of the location you wish to delete. This will remove the location from all users. **Note**: the location will not be deleted is there is an open deposit on that location.

# CITY NATIONAL BANK

# Appendix: Sample Reports Available with E-Deposit

## **Daily Deposit Summary Report**

Definition: Provides a summary report for deposits for a selected day

Report Type: DOCX, PDF, RTF

|                                   | The way up."            | Rep                                | Report run on:<br>ort Deposit Date   |                                  | 11 11:18 AM EST<br>11 04:18 PM EST                                                                    |                         | Report run by:                  |      | William Neufeld                  |
|-----------------------------------|-------------------------|------------------------------------|--------------------------------------|----------------------------------|----------------------------------------------------------------------------------------------------|-------------------------|---------------------------------|------|----------------------------------|
|                                   |                         | Daily [                            | Deposit Sun                          | nmary Re                         | eport - Web                                                                                           | o <mark>er Mar</mark> k | et                              |      |                                  |
|                                   | 5                       | Summary of All Acco                | unts - Weber Marke                   | Numb<br>Total o<br>Total N       | er of Accounts<br>er of Deposits:<br>If Deposits Submitte<br>lumber of Debit Iter<br>lumber of Items: |                         | 5<br>5<br>16,307.43<br>20<br>20 |      |                                  |
| Account Name                      | e/Number                |                                    | Number of Deposits                   | s Total o                        | of Deposits Submitte                                                                                  | ed Numb                 | per of Items                    | Numb | er of Debit Items                |
| Weber Marke                       | et bank account King    | St/1948285392                      | 1                                    | 9,268                            | 00                                                                                                    | 10                      |                                 | 10   |                                  |
| Weber Marke                       | et bank account Cyntr   | ia St/2954815292                   | 1                                    | 1,038                            | 00                                                                                                    | 2                       |                                 | 2    |                                  |
| Weber Marke                       | et bank account 115th   | Ave/4687637352                     | 1                                    | 117.0                            | D                                                                                                    | 1                       |                                 | 1    |                                  |
| Weber Marke                       | et bank account Warn    | nan Rd/4875687462                  | 1                                    | 4,078                            | 43                                                                                                    | 5                       |                                 | 5    |                                  |
| Weber Marke                       | et bank account Fairlig | ght Dr/5687468762                  | 1                                    | 1,806                            | .00                                                                                                   | 2                       |                                 | 2    |                                  |
| Account Nam                       | e/Number: Webe          | r Market bank accou                | nt King St/19482853                  | Total<br>Total                   | ber of Deposits:<br>of Deposits Submi<br>Number of Debit It<br>Number of Items:                       |                         | 1<br>9,268.00<br>10<br>10       |      |                                  |
| Deposit                           | Item Count              | Post Amount                        | Credit Amount                        | Adjustment                       | Depositor                                                                                             | Location                |                                 | De   | eposit Date                      |
|                                   | 10                      | 9,268.00                           | 9,268.00                             | 0.00                             |                                                                                                    | 190 King St,            | Kitchener, Ontario              | 02   | /04/2011 09:46 AM                |
| 0000001                           |                         |                                    |                                      | 15292 Num                        | ber of Deposits:                                                                                      |                         | 1                               |      |                                  |
|                                   | e/Number: Webe          | r Market bank accou                | nt Cynthia St/29548                  | Total<br>Total                   | of Deposits Submi<br>Number of Debit It<br>Number of Items:                                           |                         | 1,038.00<br>2<br>2              |      |                                  |
| 0000001<br>Account Nam<br>Deposit | e/Number: Webe          | r Market bank accou<br>Post Amount | nt Cynthia St/29548<br>Credit Amount | Total<br>Total                   | Number of Debit It                                                                                    |                         | 2                               | De   | eposit Date                      |
| Account Nam                       |                         |                                    |                                      | Total<br>Total<br>Total<br>Total | Number of Debit It<br>Number of Items:                                                                | ems:<br>Location        | 2                               |      | 2posit Date<br>/04/2011 09:46 AM |

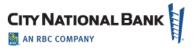

## **Deposit Details**

Definition: Provides a detail report for deposits

Report Types: DOCX, PDF, RTF

Deposit Status: Open, Received, etc.

#### Images: No Images, BW Images, Grayscale Images

| YNATIONA       | The woy up.     |             |                 | Select | ed start date & t<br>Local<br>Account Num | ion:         | 01/01/2005 12:00                           | AMEST S<br>All<br>All  | Report run by:<br>elected end date & time:<br>Deposits Created by:<br>Deposit Status: |           | alue LastName∀alu<br>/2099 11:59 AM ES<br>/ |
|----------------|-----------------|-------------|-----------------|--------|-------------------------------------------|--------------|--------------------------------------------|------------------------|---------------------------------------------------------------------------------------|-----------|---------------------------------------------|
|                |                 | Deta        | ils of Dep      | osits  | by Acc                                    | ount - T     | estCustom                                  | ner - All Seg          | ments                                                                                 |           |                                             |
|                | Account Name/Nu | umber: Myba | nk account/1234 | 5678   |                                           |              | Number of E<br>Total of Dep<br>Total Numbe | osits Submitted:       | 2<br>17,550.00<br>25                                                                  |           |                                             |
| Deposit Number | Item Count      | Post Amount | Credit Amou     | int    | Adjustment                                | Depositor    | Location                                   |                        | Deposit Date                                                                          |           |                                             |
| 0000001        | 10              | 5,500.00    | 5,600.          | 00     | 100.00                                    | reportSuper1 | One Rece                                   | ived Deposit (10items) | 01/01/2007 07                                                                         | 00 PM EST |                                             |
| Item Number    | R/T             |             | Account Number  | Check  | Number                                    |              | Post Amount                                | Credit Amount          | Adjustment                                                                            | Immediate | Invoice#                                    |
| 0000001        | 10              |             | 1023020         | 23020  |                                           |              | 100.00                                     | 200.00                 | 100.00                                                                                | No        |                                             |
| 0000002        | 10              |             | 102302          | 2302   |                                           |              | 1,000.00                                   | 1,000.00               | 0.00                                                                                  | No        | 123456789                                   |
| 0000003        | 92              |             | 920718          | 0718   |                                           |              | 200.00                                     | 200.00                 | 0.00                                                                                  | Yes       |                                             |
| 0000004        | 20              |             | 204604          | 4604   |                                           |              | 900.00                                     | 900.00                 | 0.00                                                                                  | No        | Invoice#123                                 |
| 0000005        | 81              |             | 818416          | 8416   |                                           |              | 300.00                                     | 300.00                 | 0.00                                                                                  | No        |                                             |
| 0000006        | 30              |             | 306906          | 6906   |                                           |              | 800.00                                     | 800.00                 | 0.00                                                                                  | No        |                                             |
| 0000007        | 71              |             | 716114          | 6114   |                                           |              | 400.00                                     | 400.00                 | 0.00                                                                                  | No        |                                             |
| 0000008        | 40              |             | 409208          | 9208   |                                           |              | 700.00                                     | 700.00                 | 0.00                                                                                  | No        |                                             |
| 0000009        | 61              |             | 613812          | 3812   |                                           |              | 500.00                                     | 500.00                 | 0.00                                                                                  | No        |                                             |
| 0000010        | 51              |             | 511510          | 1510   |                                           |              | 600.00                                     | 600.00                 | 0.00                                                                                  | No        |                                             |
| Deposit Number | Item Count      | Post Amount | Credit Amou     | int    | Adjustment                                | Depositor    | Location                                   |                        | Deposit Date                                                                          |           |                                             |
| 0000002        | 15              | 12,000.00   | 11,950.         | 00     | (50.00)                                   | reportSuper1 | Two Rece                                   | ived Deposit (25items) | 01/01/2007 07                                                                         | 00 PM EST |                                             |
| Item Number    | R/T             |             | Account Number  | Check  | Number                                    |              | Post Amount                                | Credit Amount          | Adjustment                                                                            | Immediate | Invoice#                                    |
| 0000001        | 15              |             | 1534530         | 34530  |                                           |              | 100.00                                     | 50.00                  | (50.00)                                                                               | No        |                                             |
|                |                 |             | ENG SubTotal1   |        | ENG SubTo                                 | tal2         |                                            |                        |                                                                                       |           |                                             |
|                |                 |             | 1               |        | 100                                       |              |                                            |                        |                                                                                       |           |                                             |

Confidential

Page 1 of 5

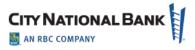

## **Deposit Details By Deposit Number**

Definition: Provides a detail report for deposits

Report Types: DOCX, PDF, RTF

#### Images: No Images, BW Images, Grayscale Images

| Account Name/Nu | mber: Weber M | larket bank ac | count King St/194 | 8285392       |           |                | f Deposits:<br>eposits Submitted:<br>ber of Items: | 1<br>9,268.00<br>10 |           |          |
|-----------------|---------------|----------------|-------------------|---------------|-----------|----------------|----------------------------------------------------|---------------------|-----------|----------|
| eposit Number   | Item Count    | Post Amount    | Credit Amou       | nt Adjustment | Depositor | Location       |                                                    | Deposit Date        |           |          |
| 000001          | 10            | 9,268.00       | 9,268.            | 00 0.00       |           | 190 King St, I | Kitchener, Ontario                                 |                     |           |          |
| Item Number     | R/T           |                | Account Number    | Check Number  |           | Post Amount    | Credit Amount                                      | Adjustment          | Immediate | Invoice# |
| 0000005         | 141000011     |                | 07010040          |               |           | 1,412.00       | 1,412.00                                           | 0.00                | No        |          |
| 0000006         | 161000017     |                | 01092843          |               |           | 333.00         | 333.00                                             | 0.00                | No        |          |
| 0000007         | 141000011     |                | 07010040          |               |           | 1,403.00       | 1,403.00                                           | 0.00                | No        |          |
| 8000008         | 161000017     |                | 01092843          |               |           | 115.00         | 115.00                                             | 0.00                | No        |          |
| 0000009         | 141000011     |                | 07010040          |               |           | 1,672.00       | 1,672.00                                           | 0.00                | No        |          |
| 0000010         | 161000017     |                | 02907931          | 003119        |           | 1,896.00       | 1,896.00                                           | 0.00                | No        |          |
| 0000011         | 161000017     |                | 01092843          |               |           | 1,111.00       | 1, <b>1</b> 11.00                                  | 0.00                | No        |          |
| 0000012         | 161000017     |                | 01092843          |               |           | 263.00         | 263.00                                             | 0.00                | No        |          |
| 0000013         | 141000011     |                | 07010040          |               |           | 1,001.00       | 1,001.00                                           | 0.00                | No        |          |
| 0000014         | 141000011     |                | 07010040          |               |           | 62.00          | 62.00                                              | 0.00                | No        |          |
|                 |               |                |                   |               |           |                |                                                    |                     |           |          |

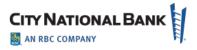

#### **Deposit Summary**

Definition: Provides a summary report for deposits

Report Type: DOCX, PDF, RTF

Deposit Status: Open, Received, etc.

| YNATION                                 | The way up."  |                                   | Report run on:<br>lected Start Date:<br>Location:<br>Account Number: |            | 012 01:52 PM EDT<br>005 12:00 AM EST<br>All<br>All |                                                                                   | Report run by:<br>Selected End Date:<br>Deposits Created by:<br>Deposit Status: |                                           | ne∀alue LastName∀alue<br>1/01/2099 12:00 AM EST<br>Al<br>Al |
|-----------------------------------------|---------------|-----------------------------------|----------------------------------------------------------------------|------------|----------------------------------------------------|-----------------------------------------------------------------------------------|---------------------------------------------------------------------------------|-------------------------------------------|-------------------------------------------------------------|
|                                         |               | Summary                           | y of Deposit                                                         | s by Acco  | ount - Tes                                         | stCustomer - All Se                                                               | egments                                                                         |                                           |                                                             |
| Account Name/                           | Number Mathem | k account/1234567                 | 79                                                                   |            |                                                    | Number of Depo                                                                    |                                                                                 | 4                                         |                                                             |
|                                         | Number. Myban | R account 1234307                 | 0                                                                    |            |                                                    | Total of Deposits<br>Total Number of                                              |                                                                                 | 9,200.00<br>25                            | )                                                           |
| Deposit<br>Number                       | item Count    | Post Amount                       | Credit Amount                                                        | Adjustment | Depositor                                          |                                                                                   |                                                                                 | 25<br>De                                  | )<br>eposit includes<br>imediate check(s)                   |
| Deposit                                 |               |                                   |                                                                      | Adjustment | Depositor<br>reportSuper1                          | Total Number of                                                                   | ltems:                                                                          | 25<br>De<br>im                            | eposit includes                                             |
| Deposit<br>Number                       | Item Count    | Post Amount                       | Credit Amount                                                        |            |                                                    | Total Number of                                                                   | ltems:<br>Deposit Date                                                          | 25<br>De<br>im                            | eposit includes<br>nmediate check(s)                        |
| Deposit<br>Number<br>0000001            | Item Count    | Post Amount<br>5,500.00           | Credit Amount                                                        | 0.00       | reportSuper1                                       | Total Number of<br>Location<br>Supervisor, 1 done dep                             | Items:<br>Deposit Date<br>31/12/2006 07:00 PI                                   | 25<br>De<br>im<br>M EST<br>M EST          | eposit includes<br>Imediate check(s)<br>No                  |
| Deposit<br>Number<br>0000001<br>0000000 | 10<br>3       | Post Amount<br>5,500.00<br>600.00 | Credit Amount<br>5,500.00<br>600.00                                  | 0.00       | reportSuper1<br>reportSuper1                       | Total Number of<br>Location<br>Supervisor, 1 done dep<br>Two Supers, 1 undone dep | Items:<br>Deposit Date<br>31/12/2006 07:00 PI<br>01/01/2007 07:00 PI            | 25<br>De<br>im<br>M EST<br>M EST<br>M EST | eposit includes<br>imediate check(s)<br>No<br>No            |

## **Locations Assigned to User**

**Definition:** Provides a report showing the locations assigned to a user

Report Type: DOCX, PDF, RTF, XLS

|         | The way up."        |                   |                   |                  |                    |                     |
|---------|---------------------|-------------------|-------------------|------------------|--------------------|---------------------|
|         |                     |                   | Resource As       | signment         |                    |                     |
| User ID | Last Name           | First Name        | Role(s)           |                  |                    |                     |
| wm_op1  | Durette             | Landon            | Customer Operator |                  |                    |                     |
|         | Location            |                   | Location Code     | Assigner User Id | Assigner Last Name | Assigner First Name |
|         | 190 King St, Kitch  | ener, Ontario     | 1001              | wm_admin         | Robinson           | Tina                |
|         | 19 Fairlight Dr, Gu | uelph, Ontario    | 1003              | bank_admin_cm    | Neufeld            | William             |
|         | 312 115th Ave, W    | aterloo, Ontario  | 1004              | wm_admin         | Robinson           | Tina                |
|         | 532 Warman Rd,      | Toronto, Ontario  | 1000              | bank_admin_cm    | Neufeld            | William             |
|         | 742 Cynthia St, Ca  | ambridge, Ontario | 1002              | bank_admin_cm    | Neufeld            | William             |
| User ID | Last Name           | First Name        | Role(s)           |                  |                    |                     |
| wm_op2  | Kent                | Loren             | Customer Operator |                  |                    |                     |
|         | Location            |                   | Location Code     | Assigner User Id | Assigner Last Name | Assigner First Name |
|         | 190 King St, Kitch  | ener, Ontario     | 1001              | bank_admin_cm    | Neufeld            | William             |
|         | 19 Fairlight Dr, Gu | uelph, Ontario    | 1003              | wm_admin         | Robinson           | Tina                |
|         | 312 115th Ave, W    | aterloo, Ontario  | 1004              | bank_admin_cm    | Neufeld            | William             |
|         | 532 Warman Rd,      | Toronto, Ontario  | 1000              | wm_admin         | Robinson           | Tina                |
|         | 742 Cynthia St, Ca  | ambridge, Ontario | 1002              | bank_admin_cm    | Neufeld            | William             |

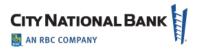

# **Users Assigned to Location**

#### Report Type: DOCX, PDF, RTF, XLS

|               |                            | Rea        | sources By Location                |                                        |
|---------------|----------------------------|------------|------------------------------------|----------------------------------------|
| Location:     | 190 King St, Kitchener, Or | ntario     |                                    |                                        |
| Jser ID       | Last Name                  | First Name | Home Location                      | Role(s)                                |
| wfe_loc_admin | Sup                        | Location   | 742 Cynthia St, Cambridge, Ontario | Customer Supervisor, UserLocationAdmin |
| wfe_sv        | Kemmer                     | Leanne     |                                    | Customer Supervisor, UserLocationAdmin |

## **Exception Item Export File**

Definition: Provides a list of all erroneous items

Report Type: CSV, XLS

No Report Sample

#### Image Export File

Definition: Generate an archive file of extracted images

Report Type: ZIP

Image Formats: Binary, Grayscale

Image Faces: Front, Back

Image Type: TIF, PDF

No Report Sample

#### **Item Export File**

**Definition**: Provides an exportable version of all received deposit(s) within the given date range and contains data in the Optional Fields. Tailored for CSV output.

Report Type: CSV, XLS

No Report Sample

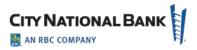

## **Pocketing Item List**

Definition: Provides a report showing items for non-image eligible items and other pocketing result

Report Type: DOCX, PDF, RTF

No Report Sample

## **QuickBooks Receive Payment Export File**

**Definition**: Generate QuickBooks IIF file No Report Sample

#### **Remittance Details**

Definition: Provides a detail report for remittances
Report Type: DOCX, PDF, RTF
Deposit Status: Open, Received, etc.
Images: No Images, BW Images, Grayscale Images
No Report Sample

## **Remittance Details By Deposit Number**

**Definition**: Provides a detail report for remittances **Report Type:** DOCX, PDF, RTF No Report Sample

#### **Remittance Summary**

**Definition:** Provide a summary report for remittance Report Type: DOCX, PDF, RTF No Report Sample